# *EMS Walk*

This guide explains the various components of University Housing's Event Management System (EMS) and provides step-by-step instructions for new users.

#### *EMS Web App Home Page (formerly Virtual EMS)*

The EMS Web App home page explains who can use EMS and how they use it. University Housing Staff and Residents should log into EMS by clicking on the My Home tab (or clicking Welcome, Guest in the upper right hand corner) and entering their campus netid and password. The home page also links to the space reservation policies, frequently asked questions, sample room setups, glossary of event types and a link to request help or report issues with the EMS site.

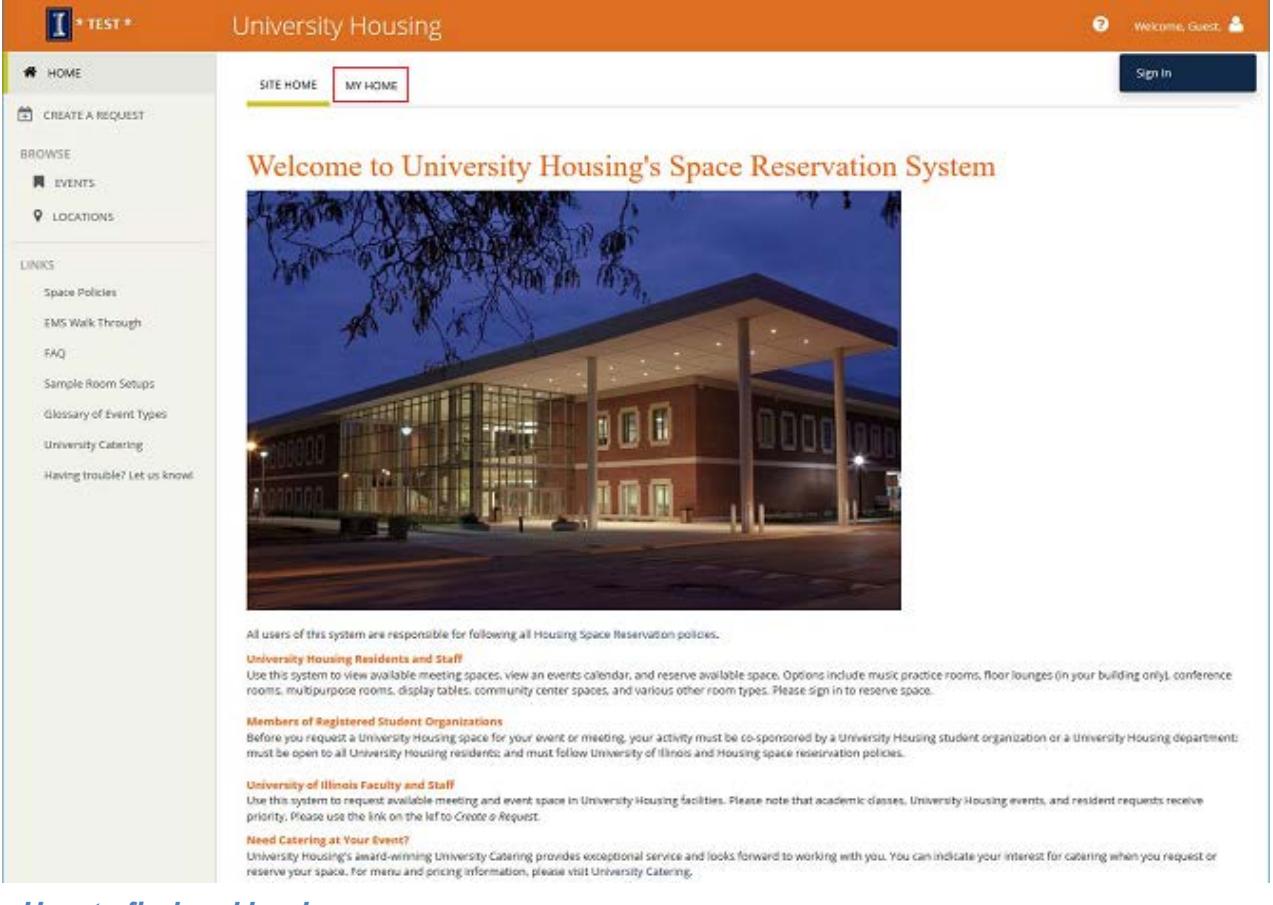

*How to find and book a space*

The left-side navigation bar provides a dropdown with selections allowing you to view Events in University Housing Space as well as Room Availability and Capacities.

#### *Browse Events: Events in University Housing Space*

When clicking Events on the left-side navigation bar you will be presented with a calendar showing all events booked in UH space through EMS (see graphic below). Tabs at the top of the calendar allow you to view events as a daily, weekly, or monthly list. Click the Add Filter button to narrow your search to locations, room, user name, event name, or event type.

1

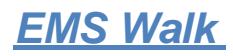

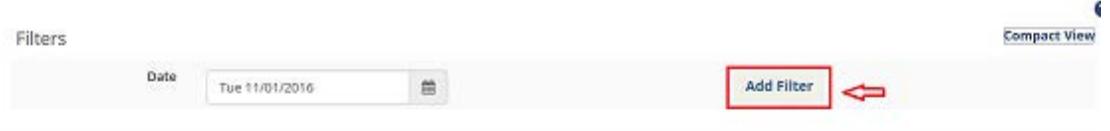

DAILY LIST WEEKLY LIST MONTHLY LIST

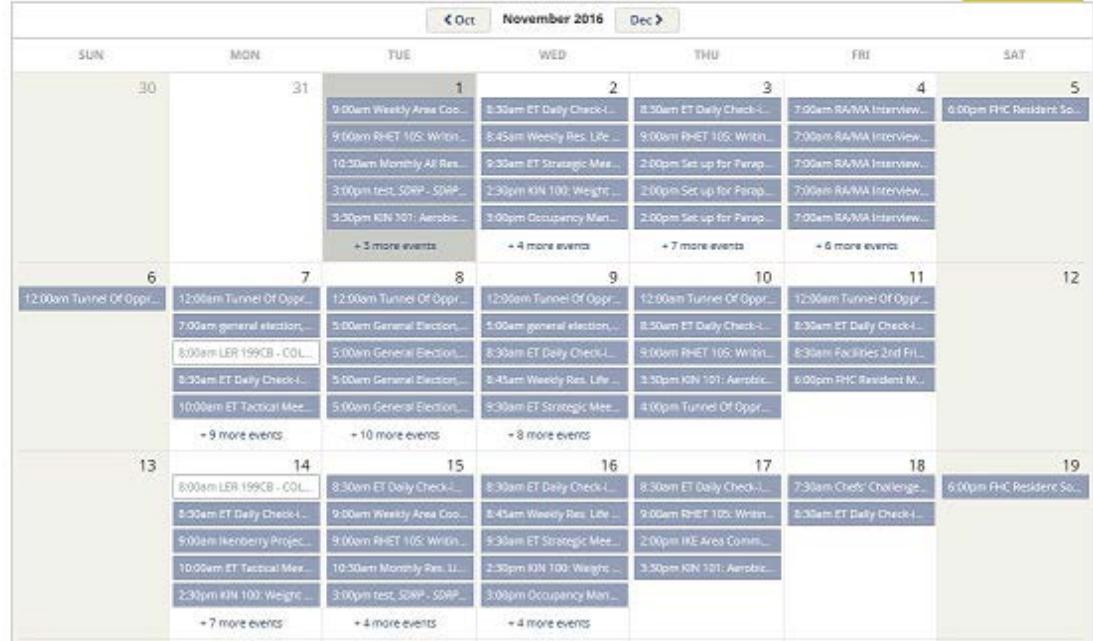

By clicking on an event, details of that event will appear.

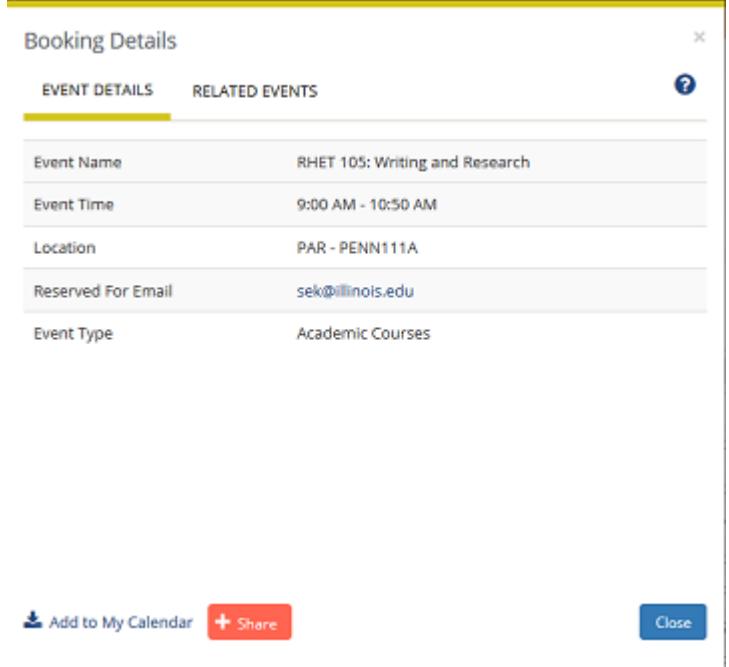

2

# *EMS Walk*

#### *Browse Locations: Setups, Capacities, and Availability*

Click Locations on the left-side navigation bar to see a complete inventory of University Housing meeting and event space as well as space availability for the given day. Boxes indicate which time periods various spaces are in use.

Click on the Add Filter in the upper right corner of the window to search by capacity, features, floors, room, room types, and setup types. Building location can be narrowed by click the Add/Remove Locations link in the upper left hand corner. Specific rooms can be found by entering a name in the Find a Room search box.

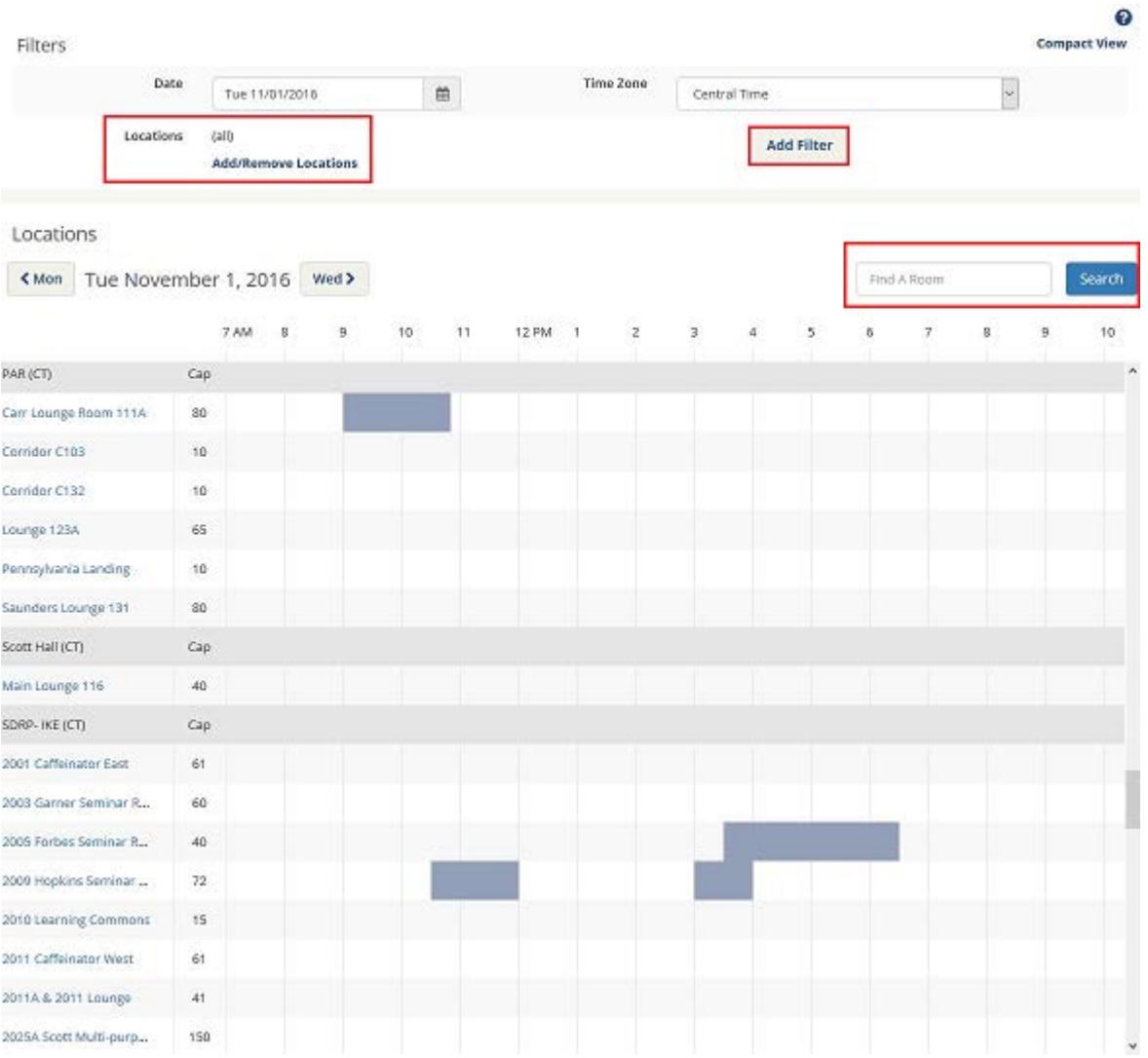

Click on a room name to view the room details, available setup types (including capacity for each setup type), room features, room photos (where available), and room availability.

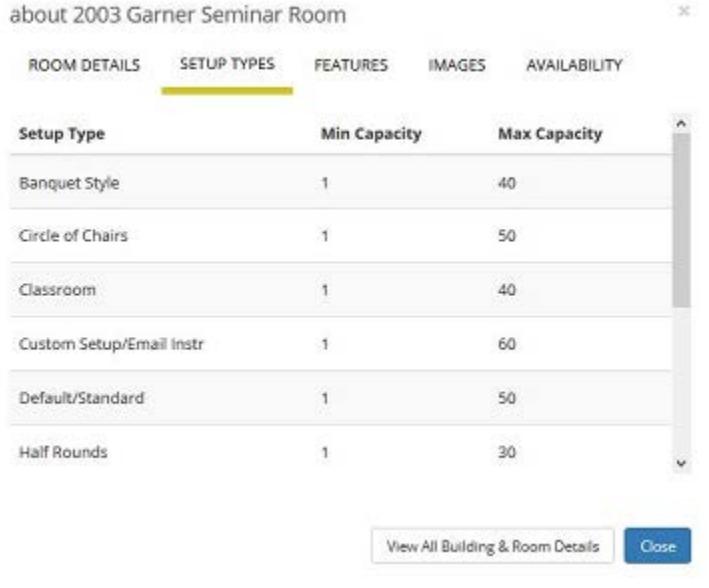

#### *Reserve/Request a Space*

Once you have identified the space you wish to reserve, you may place your request by again selecting the appropriate role on the My Home tab. To select a role, click the book now button for your role under My Reservation Templates. Examples include Resident (for those residing in University Housing), Housing Staff, and Student Staff. If you do not fall under any of those categories or have not logged into the EMS Web App site, you will see a Create a Request link on the left side of the page that you may use to place a request, whereupon a member of our staff will contact you.

Upon clicking the book now button for your role, you will arrive at the Room Request page. Please select the Date, Start/End Time, and use the Add/Remove link under Locations to select the location (areas or buildings) from which you would like to request space. If you have no preference, you may choose "(all)".

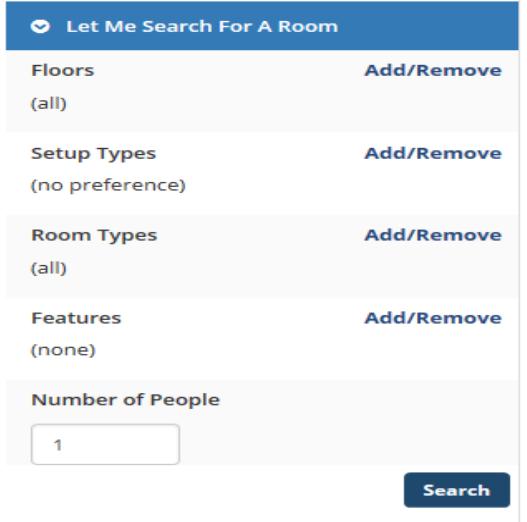

Please note: EMS will display all space meeting your criteria, so narrowing your search by building, when possible, can help EMS provide results more quickly.

> Additional booking criteria can be entered under the "Let Me Search for a Room" header, including number of people, room or setup types, floors, or room features. Please note, if you specify an attendance count or setup type that is not compatible with the room you desire, it will not appear as an available space to reserve. Consult Browse Locations for the details regarding the space you desire.

4

If your request for space is recurring, click the Recurrence button to open the Recurrence box. You must then specify the time, recurrence pattern, and range of your recurrence. Click Apply Recurrence to apply your criteria and return to the Room Request window.

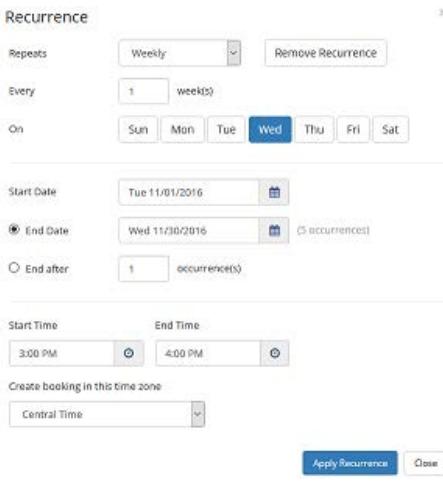

NOTE: You must enter your recurring dates, if applicable, at the Room Request page, by clicking the Recurrence button. This feature does not appear for all users.

After you have entered your information, click the Search button to continue.

> NOTE: You must enter your recurring dates, if applicable, at the Room Request page, by clicking the Recurrence button. This feature does not appear for all users.

Availability Filters allow you to find rooms that meet a certain type, that are on a particular floor, or that offer certain features.

Click Search to continue

The system will display spaces and rooms that meet your entered criteria. The list of rooms will be divided into two categories:

- Rooms You Can Reserve rooms that you can automatically reserve as long they are open and available.
- Rooms You Can Request rooms that require approval before a confirmation can be given.

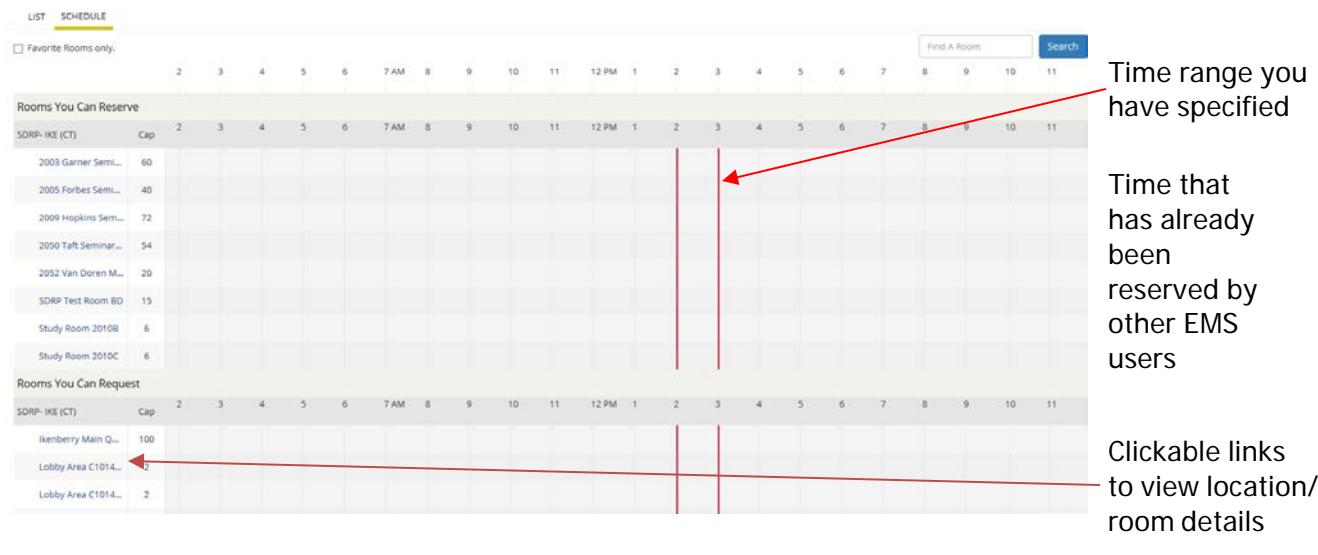

Once you have decided on a space, click the plus sign next to the desired rooms to add it to the list of selected locations for your request. You will get a pop-up prompting you to enter Attendee count and desired Setup Type.

• Please note that you will only see the setup types that are available for the room you have selected. Not all rooms can accommodate all setup types.

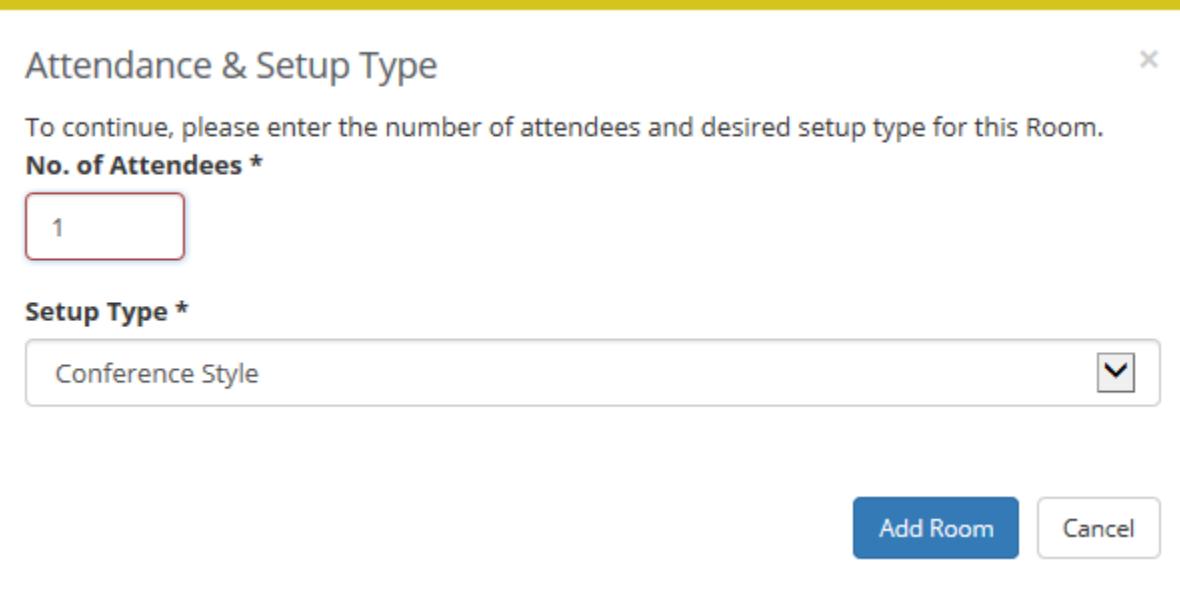

 If there is a conflict with a space you have requested, you will see a red pop-up box at the top of the screen after clicking on the Add Room button:

Request would create a conflict with another booking. Possible conflicting rooms: Meeting Combo Room 134A & 134B

If a space is not available, you will not see the  $+$  icon to be able to select the space.

Once you have selected the rooms you will be requesting, click the yellow Continue button at the bottom of the page to proceed to the Details tab.

If you have made any errors in your selections or date/time, you will need to reload the web page to clear out all selections and start over.

The Services tab is where you can request Service Desk equipment, Catering, or building specific items.

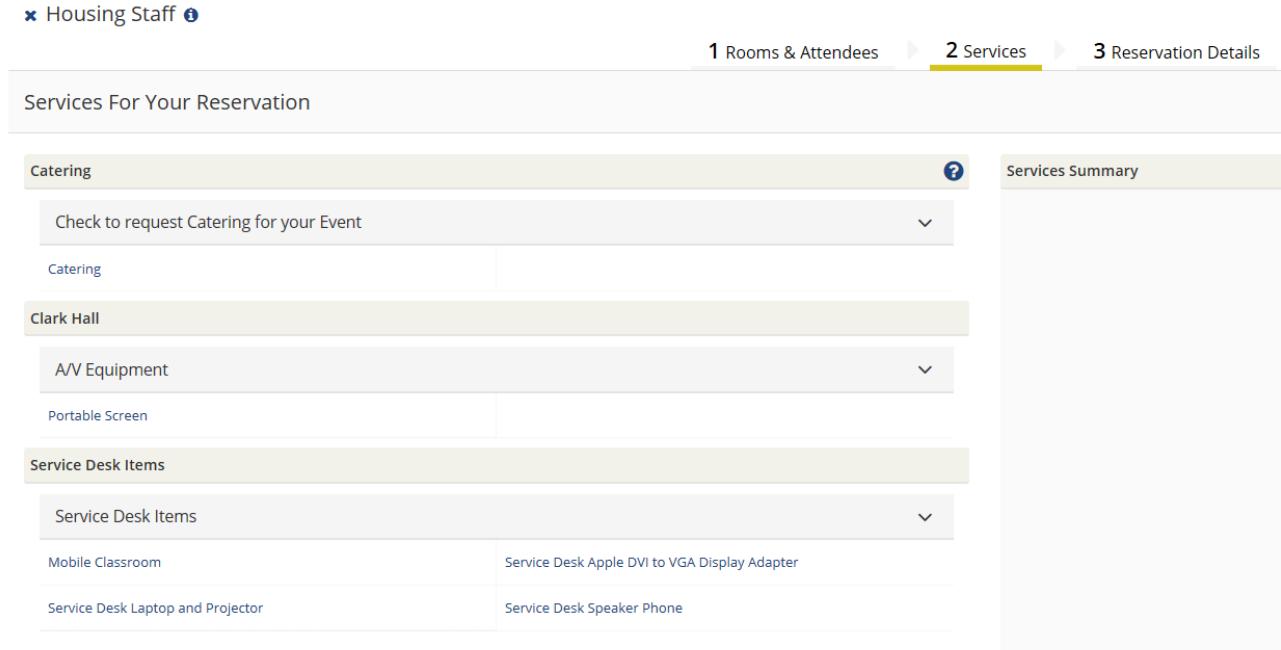

The Details tab contains fields where you will need to provide information regarding the

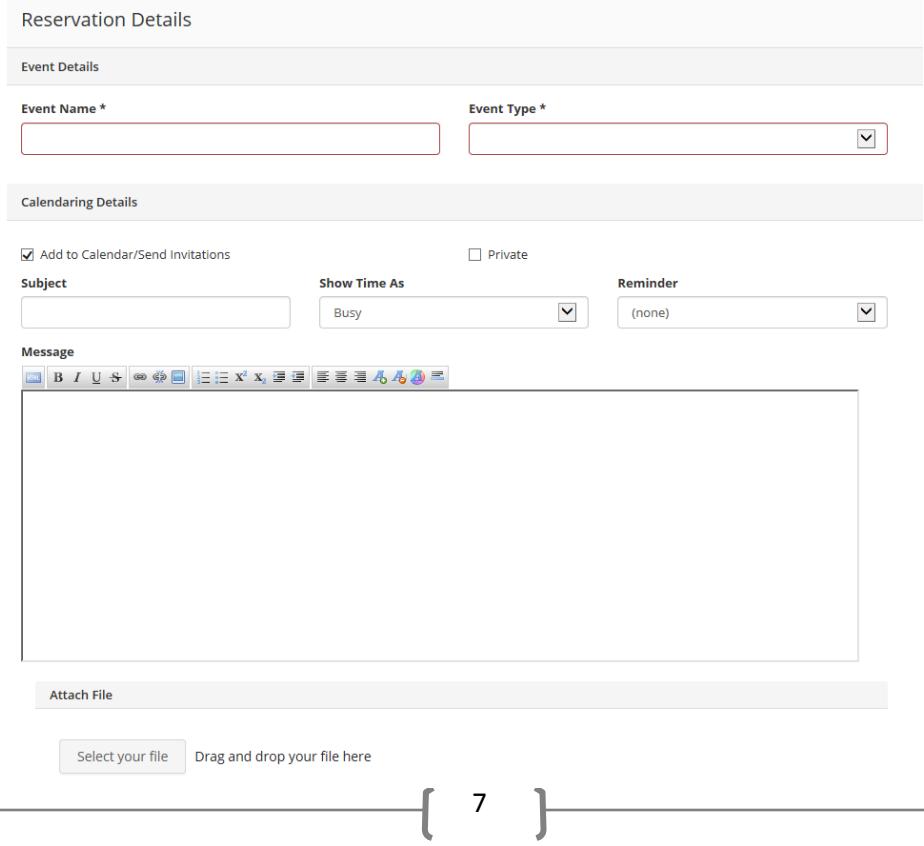

specifics of your bookings.

Certain text boxes or dropdown menus will be marked with asterisks. These are required items, and you will not be able to proceed unless you enter information or choose an option.

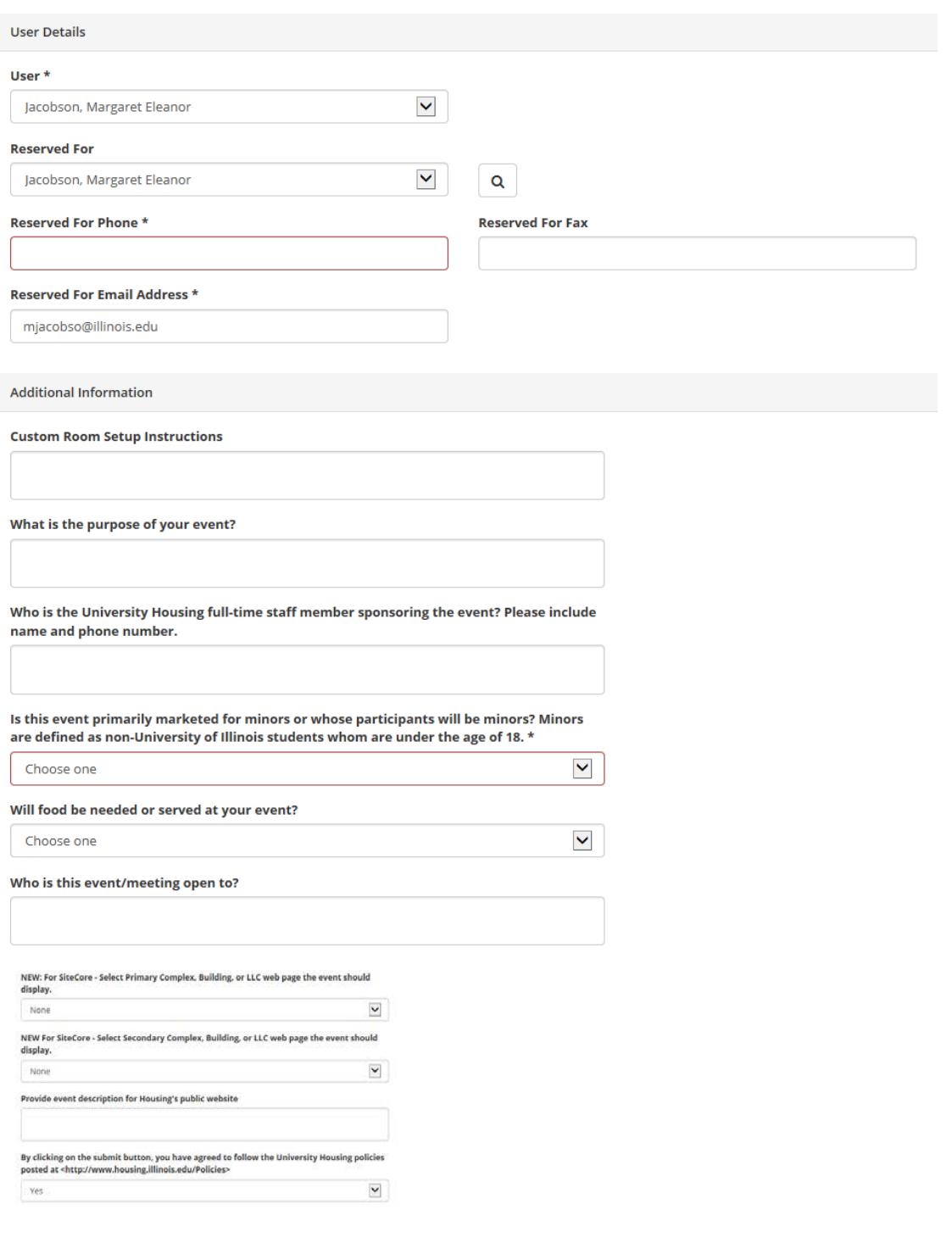

8 Once you have completed the required fields in the Details tab, click the green Create Reservation

Create Reservation

button to complete and submit your request.

#### *Confirmation Screen*

After submission a confirmation screen will appear. An email will also be sent to the user's email address.

# **Reservation Created**

Reserved! A confirmation email has been sent to mjacobso@illinois.edu

What would you like to do now?

 $\blacktriangleright$  Add to my calendar.

From the confirmation screen you can add the event to your calendar.

To make edits to your reservation, select the My Events link on the left hand menu. Locate the event you wish to edit and click on the Reservation Name. Click on the pencil icon under Actions to edit the reservation. Click on the – icon to cancel your reservation.

You may click on the icon under Services to edit the services that you may have requested, or add any available services you may have missed. You can click on the Title of the event to view the booking details, as well as the Location to view the location and room details.

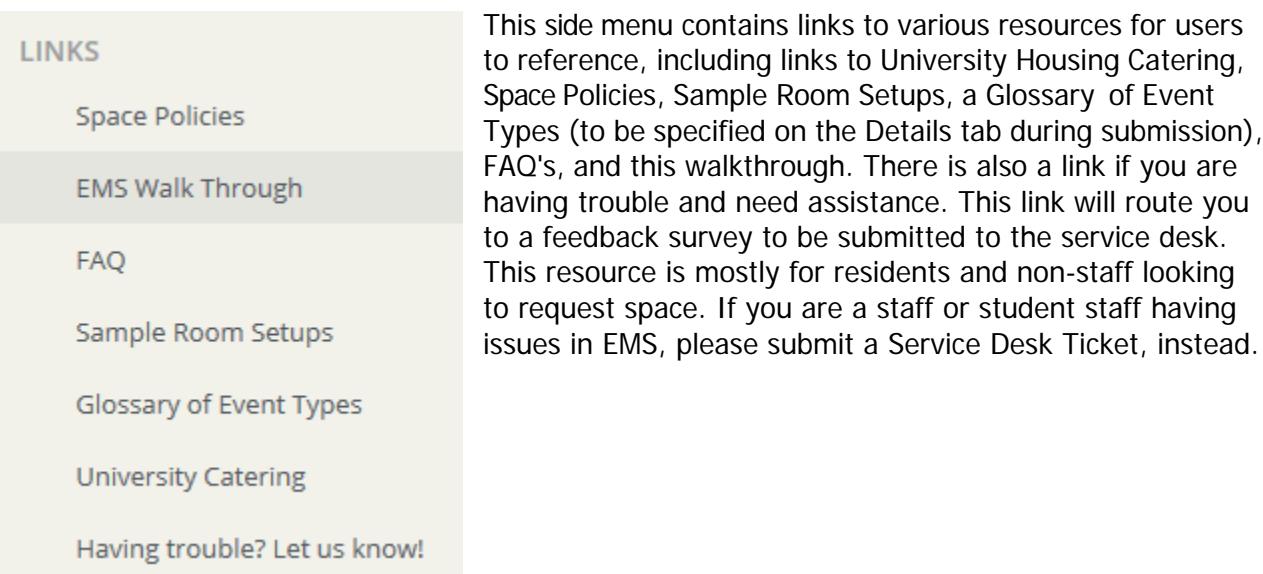

#### *Links*

#### *How To*

#### *Cancel a Reservation*

Login to the Virtual EMS site with your username and password. Click on "My Event's" in the side menu bar, then choose the reservation you wish to edit in the list showing under "Current" (you may also view past reservations by selecting the "Past" tab). Select the event you need to cancel by clicking on the Name of reservation in the list. This will take you to the Reservation Summary page, shown below.

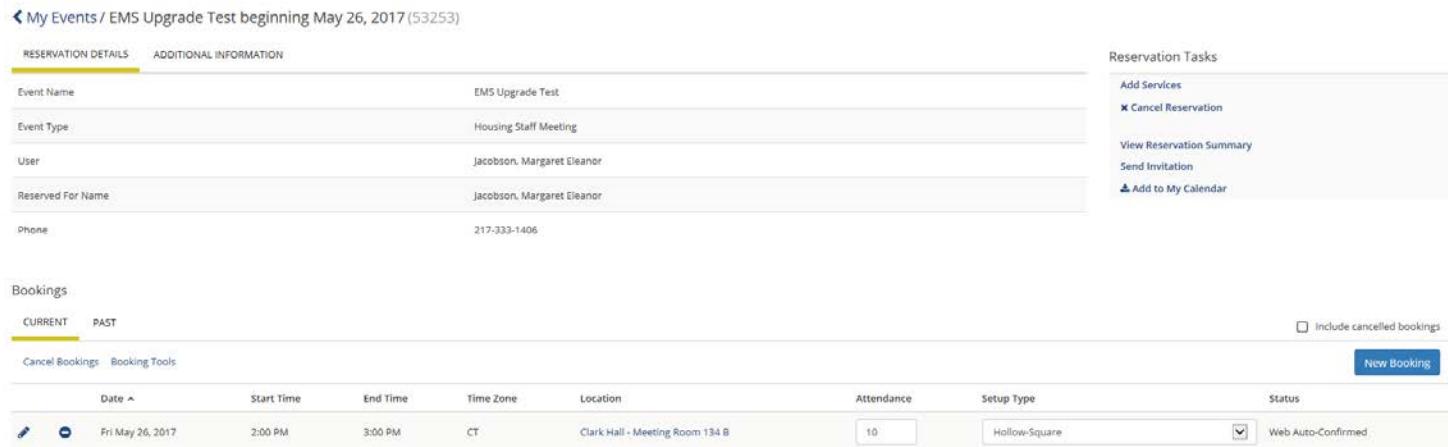

From this page you are provided with a number of options for managing your reservation. Click the Cancel Bookings link on the left hand side of the page to advance to the next page where you can select which bookings you would like to cancel. If you wish to cancel the entire reservation, please click on the – icon next to the date.

> 1  $\overline{a}$

#### *EMS Walk Through Reserve Equipment Only - (Pertains to Housing Staff)*

**NOTE: Equipment Only reservations are intended for situations where you only need to check out equipment, and do not have or need a reservation for space. If you are placing a reservation for space and need equipment, please add the equipment to your space reservation.**

To place an Equipment Only reservation, e.g. for a laptop/ projector, proceed as if you are placing a normal reservation for space. Select your Start/End times, which will specify the times you would like to pick up and return the equipment, respectively. (continued below)

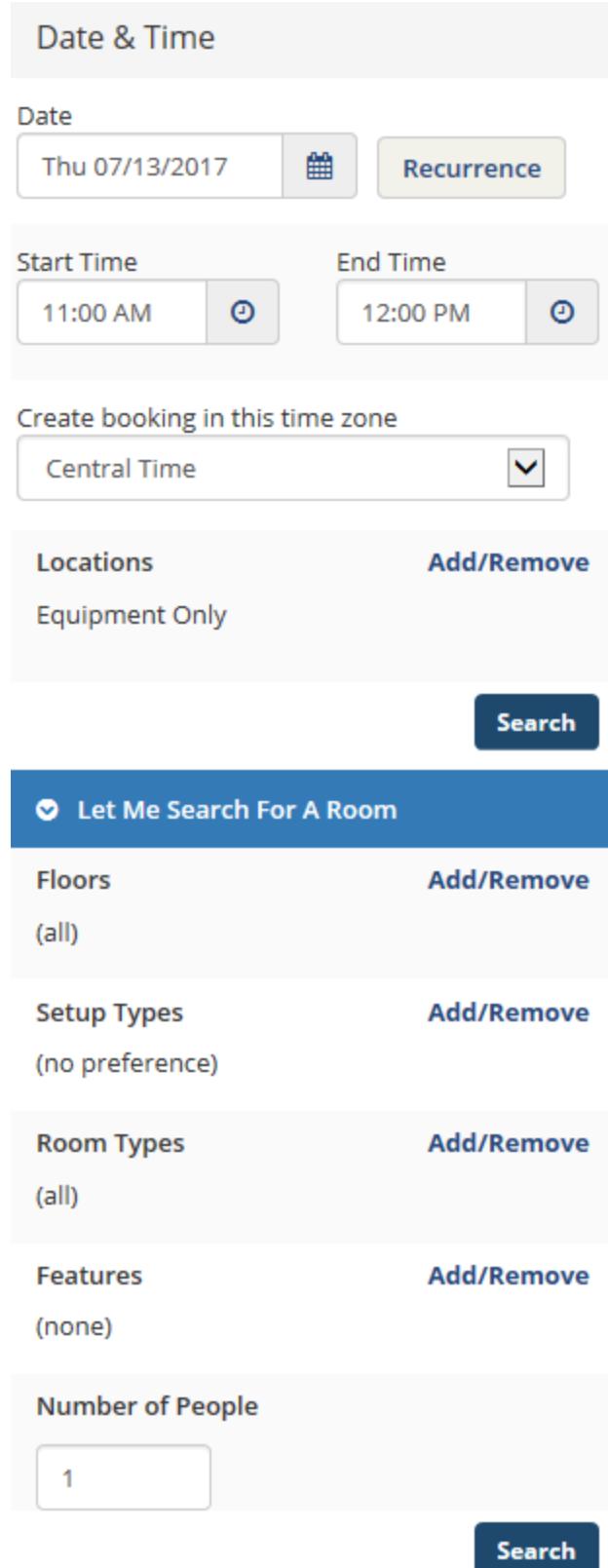

For the Location, select Equipment Only. Enter 1 in the Attendance field. Click the Search button. Rooms will appear named Reserve Equipment Only. Select any one of these rooms, and click the blue + icon to bring up the Attendance and setup type box. Leave No. of Attendees as 1 and Setup Type as "Equipment Only." Click "Add Room" to continue and then Next Step to continue.

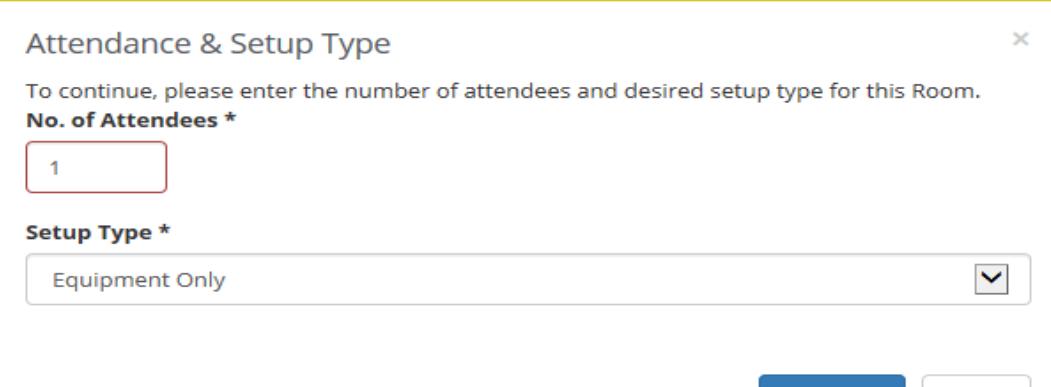

**Add Room** 

Cancel

Complete the required fields on the Services tab as you normally would. At the bottom of the page you will find a Service Desk Items section listing the available types of equipment. Select the item you wish to reserve, and fill out the information in the pop-up window to reflect what you need. If you need an additional Service Desk item that isn't listed in the previous page, please fill out the special instructions box as shown below. Click OK and then Next Step to continue.

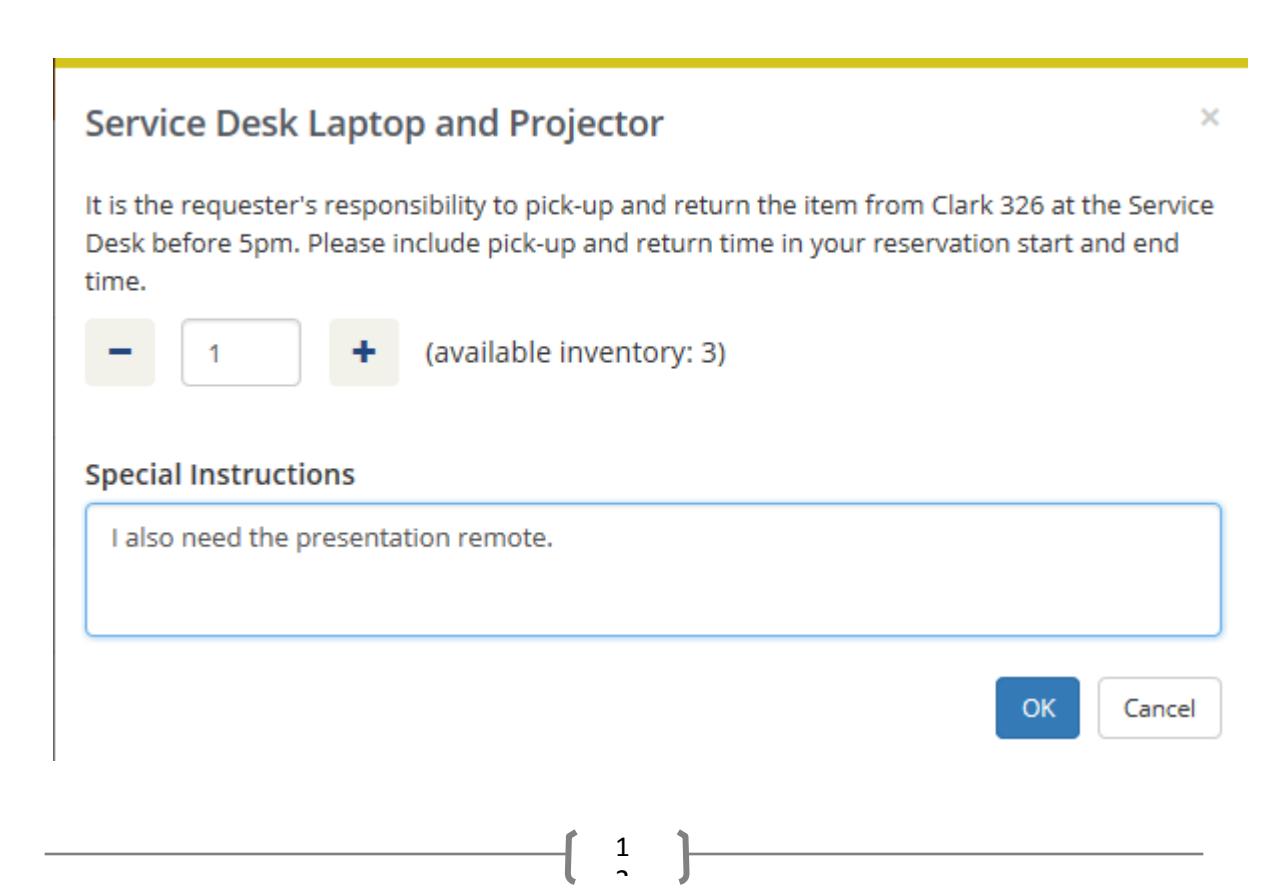

Complete the Details tab with all required information that pertains to your request. Once finished, select Create Reservation to book the equipment request.

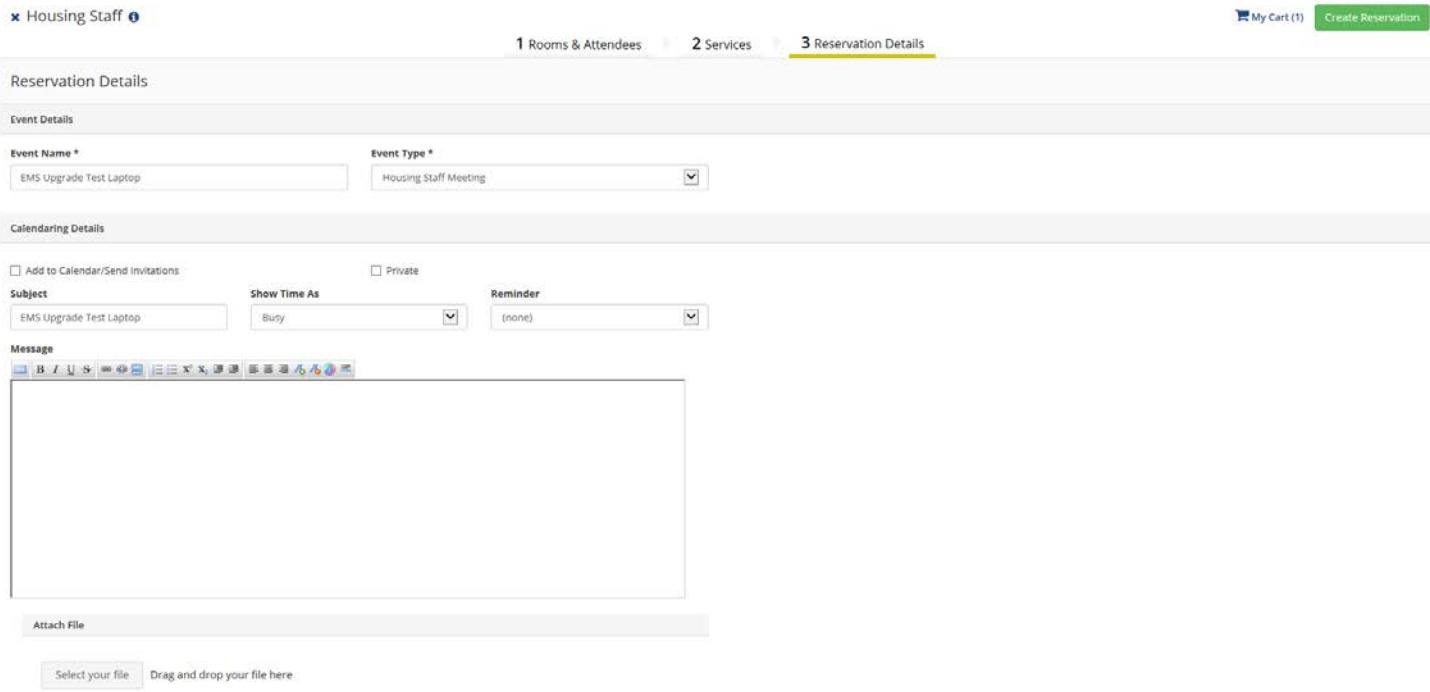

1  $\overline{\phantom{0}}$